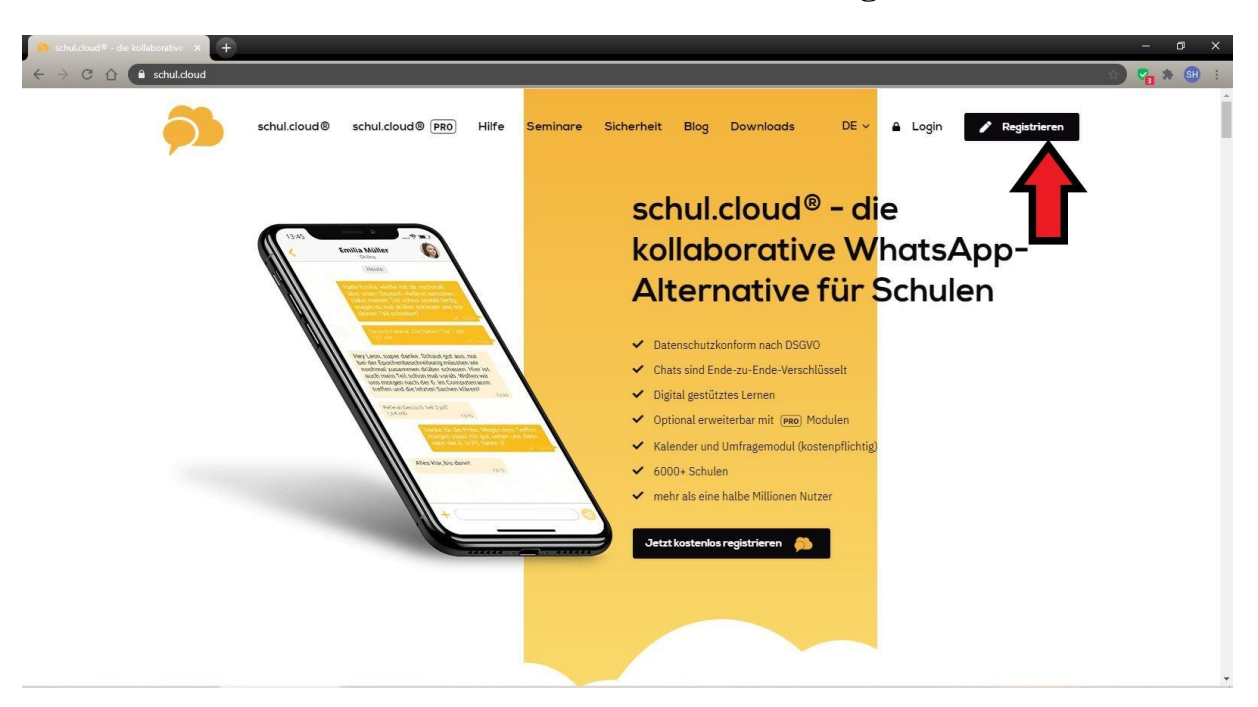

**Einen Schüleraccount bei schul.cloud anlegen (am PC)**

Öffne am PC einen Browser (z.B. Google Chrome oder Firefox) und gib die Adresse schul.cloud ein. Dort auf *Registrieren* klicken.

Du kannst auch auf deinem Smartphone oder Tablet die App schul.cloud runterladen. Die Schritte sind dann sehr ähnlich!

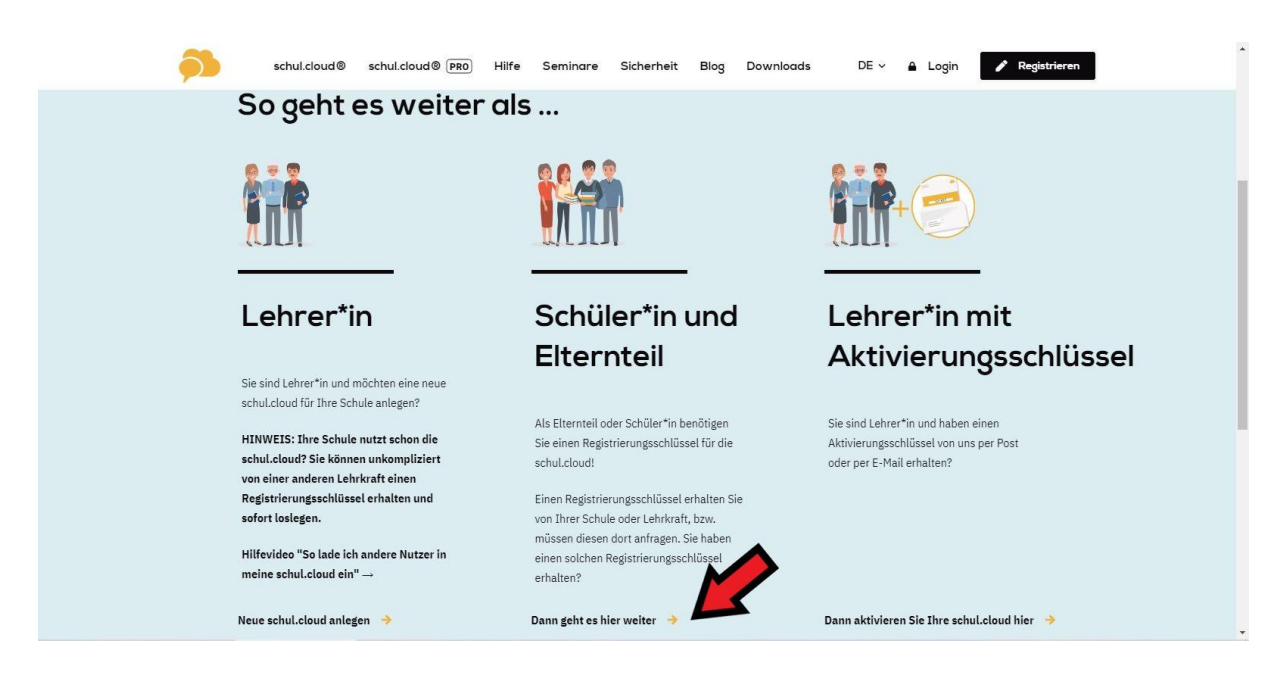

Auf der folgenden Seite in der Mitte unten (bei Schüler\*in) auf *Dann geht es hier weiter* klicken.

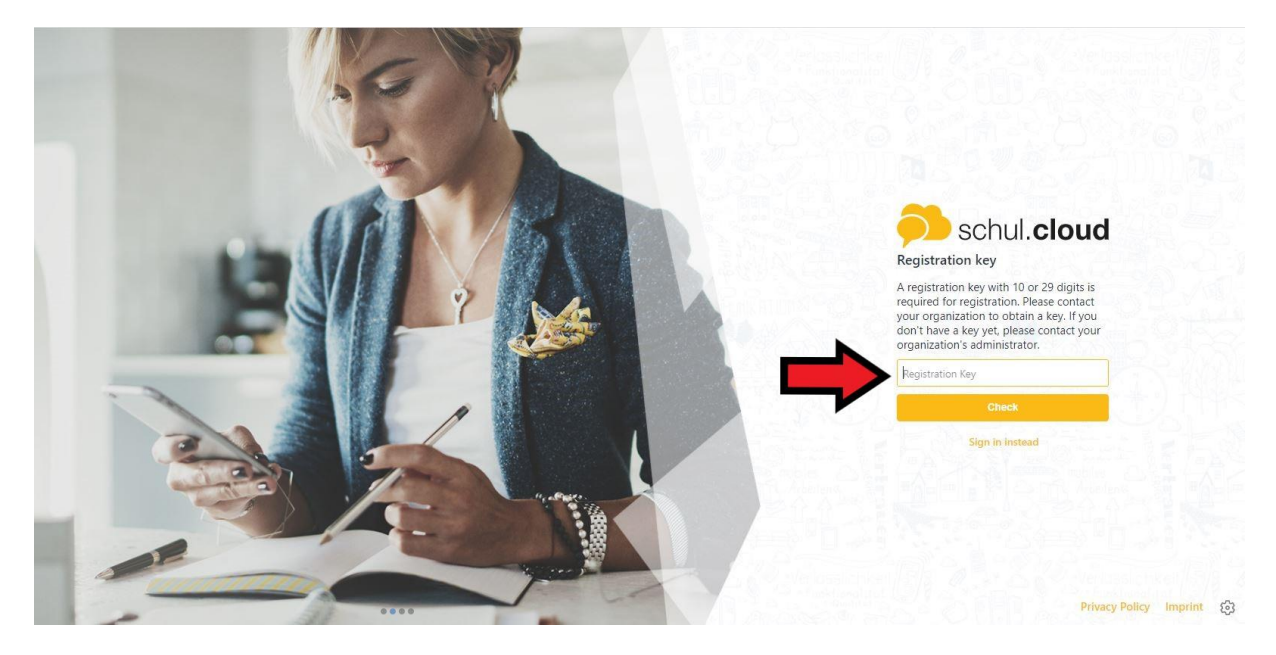

Auf dieser Seite musst du nun den 10-stelligen Schlüssel eingeben, den du von deinem Lehrer erhalten hast (*Registration Key*).

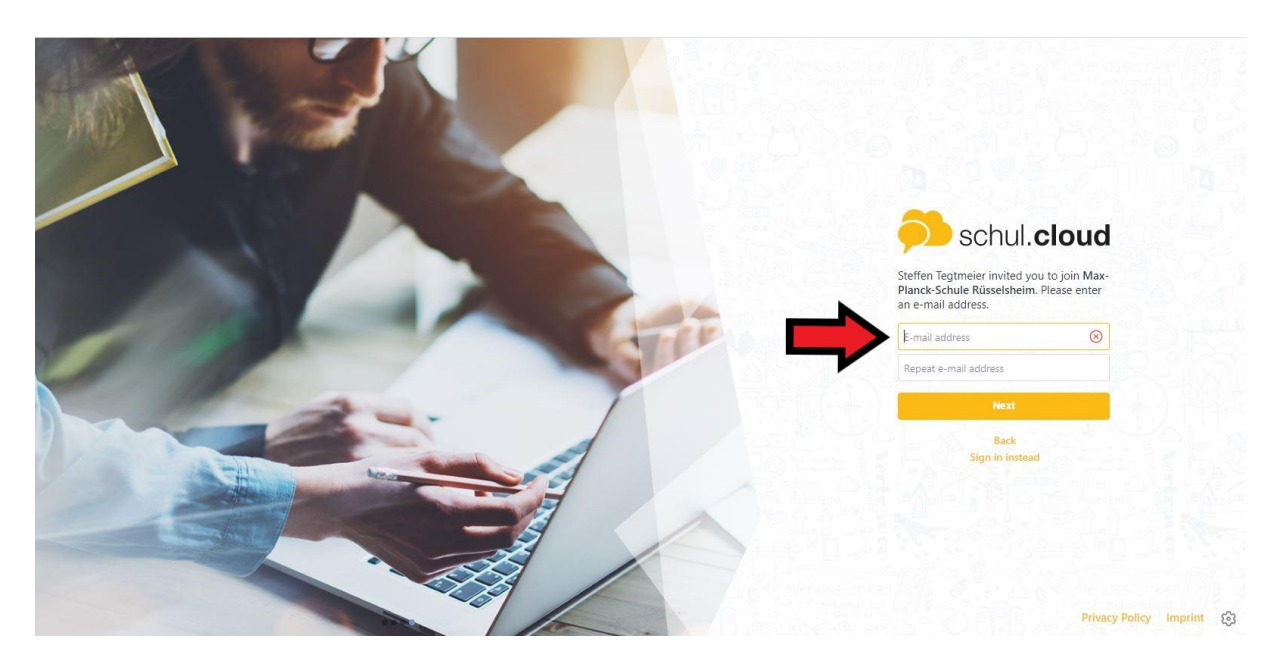

Anschließend musst du deine E-Mail-Adresse zweimal eingeben.

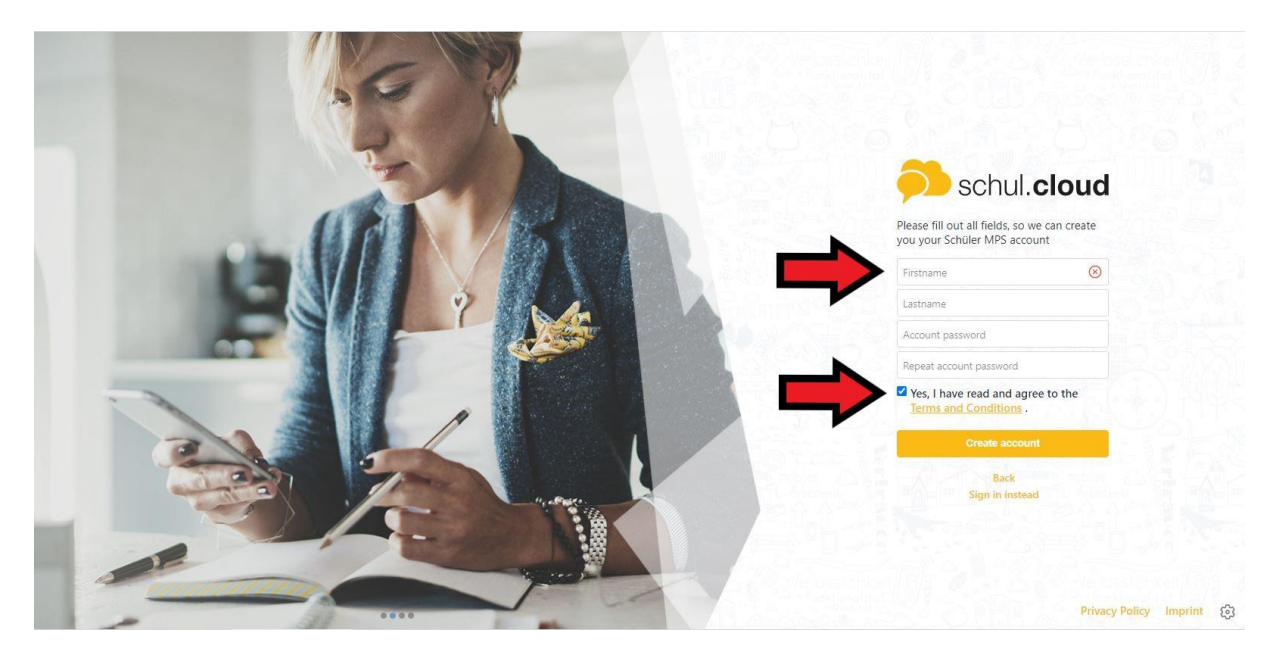

Auf dieser Seite musst du nun deine Daten eingeben: Vorname und Nachname. Nur echte Namen verwenden, keine Fakenamen, Abkürzungen oder Spitznamen! Anschließend suchst du dir ein Passwort aus, das du zweimal eingeben musst. Vergiss das

Passwort nicht, schreibe es dir am besten auf!

Abschließend noch das Kästchen unter der Passworteingabe anklicken, dann kannst du deinen Account erstellen.

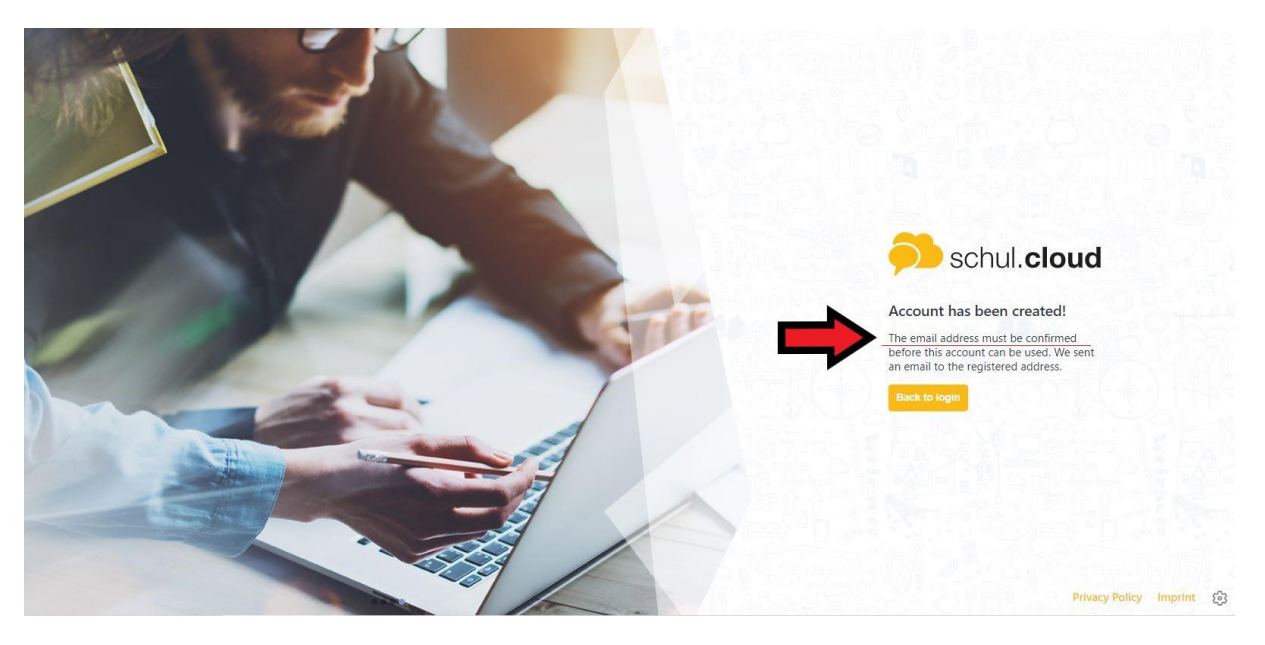

Dein Account wurde erstellt. Nun kannst du dich bei schul.cloud einloggen. Du musst dir noch ein zweites Passwort (zur Verschlüsselung der Nachrichten) aussuchen. Vergiss es nicht, schreib es dir am besten auf!

Falls du dein Passwort vergessen haben solltest, kannst du dir an deine verwendete E-Mail-Adresse ein neues zusenden lassen. Falls du dein Verschlüsselungskennwort vergessen haben solltest, kannst du selbst ein neues erstellen.